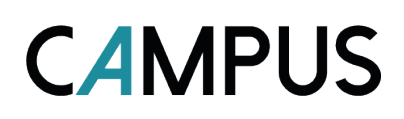

*I Campus findes der 3 typer online sessioner med hver deres formål og funktion som illustreret nedenfor. Funktionerne og mulighederne i hver type online session vil uddybes i det følgende.* 

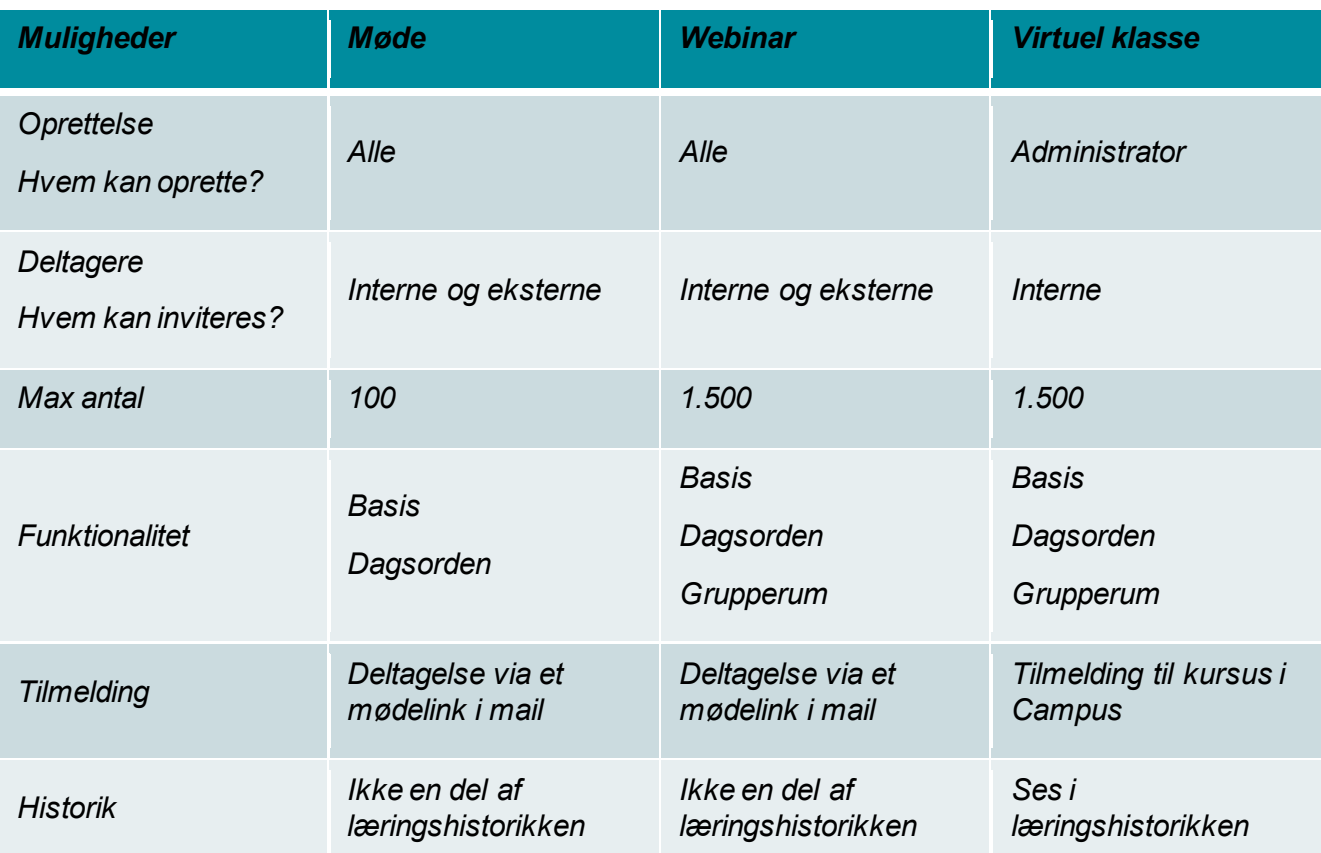

# **CAMPUS**

# **VEJLEDNING MULIGHEDER I CAMPUS ONLINE SESSIONER**

### **Beskrivelse af funktionaliteterne i Campus**

Herunder ses en oversigt over møderummet. Disse funktionaliteter vil blive gennemgået og uddybet i det følgende. Først vil funktionerne langs den øverste bjælke beskrives (fra venstre til højre) og dernæst funktionerne ned langs den venstre bjælke.

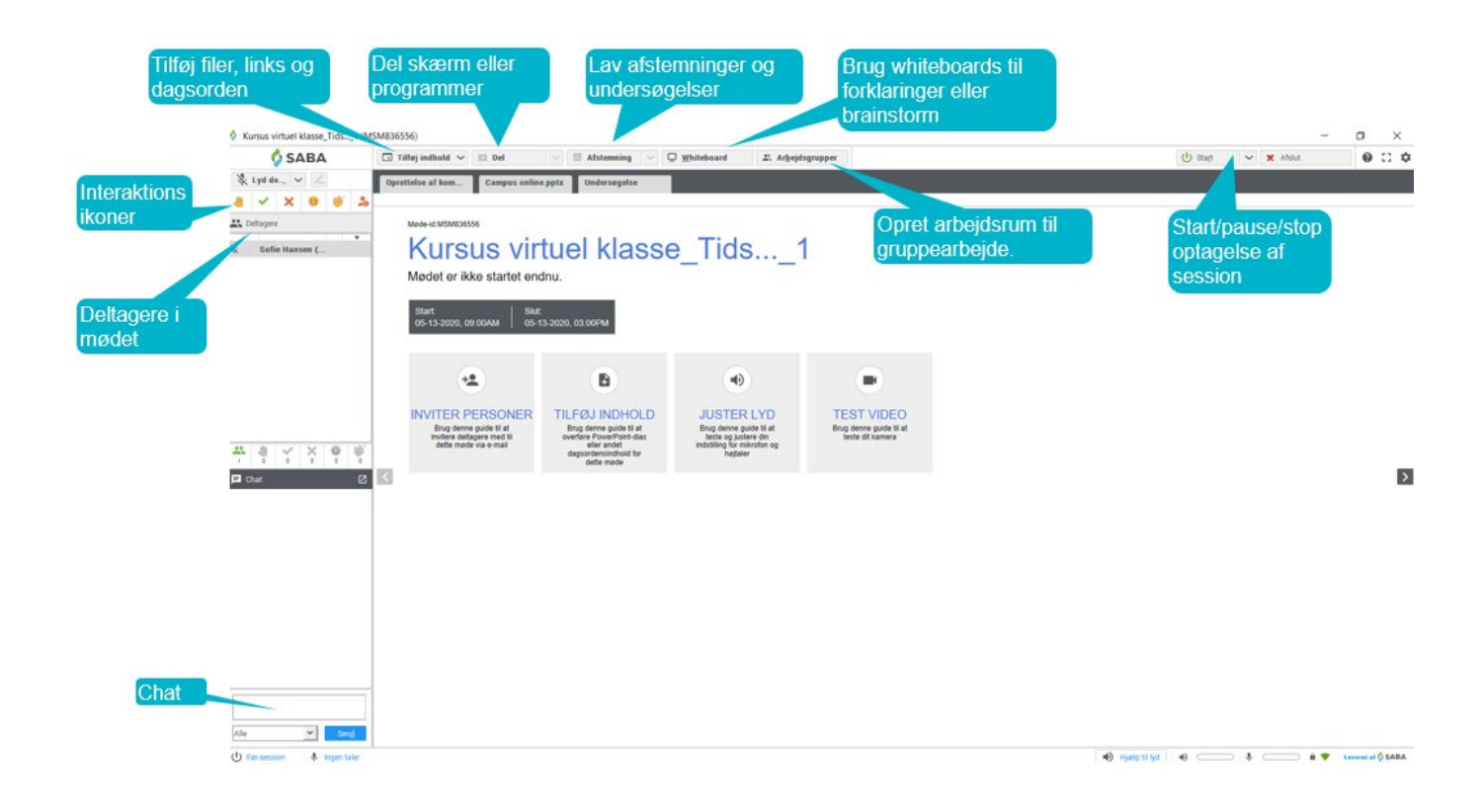

### **Tilføj filer, links eller dagsorden**

Det er muligt for deltagerne at **dele dokumenter og links** fra mødet:

- 1) Vælg: Tilføj Indhold
- 2) Vælg den fil, der skal kunne hentes

Ved *'Fil der kan downloades'* vil deltagerne få denne mulighed.

Download fil

Webinar - 28-06-2019.docx Højreklik på den fil, der skal downloades  $\Box$  Tilføj indhold  $\checkmark$ Fil Fil, der kan downloades URL-adresse YouTube-video Generer en dagsorden

**257 KB** 

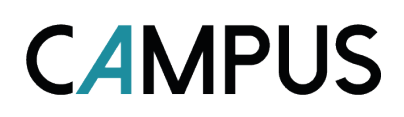

Som mødeleder eller underviser kan du **oprette en dagsorden** i mødet på forhånd.

- Klik på "Tilføj indhold" og vælg "Generer en dagsorden"
- Under "Tilføj" kan du vælge en række elementer til din dagsorden. Det kan være dokumenter, afstemninger, videoer og links.

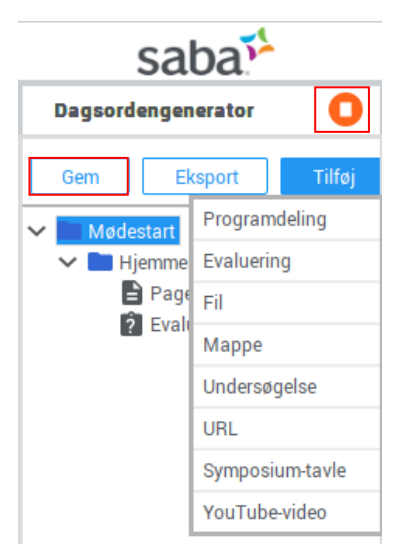

- Når du har tilføjet elementerne, kan du rykke rundt på rækkefølgen.
- Når du er færdig, klik på "Gem" og luk dagsordengeneratoren på den røde knap.
- Når du har Gemt, og mødet er oprettet, kan du se dagsordenen øverst, og ligger der til I starter. Du kan løbende redigere i din dagsorden og tilføje indhold.

#### **Del skærm eller programmer**

Tryk på pilen ud for Del og vælg den skærm eller det program, du vil dele i mødet, eksempelvis visningen af betjeningen i et program.

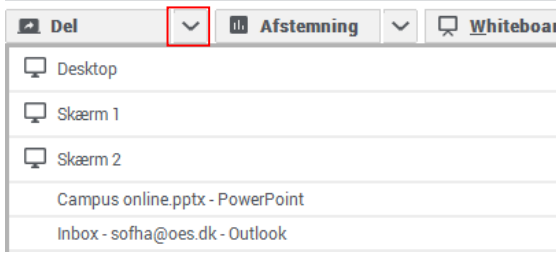

#### **Lav afstemninger eller undersøgelser**

Undervejs er det muligt at stille deltagerne spørgsmål, som de kan svare på. Man kan oprette sine egne eller anvende de foruddefinerede spørgsmål.

De foruddefinerede spørgsmål vælges ved at trykke på pilen ud for Afstemning og **vælge et prædefineret spørgsmål:** 

- Tryk *Vælg undersøgelse*: Her er det også muligt at redigere i spørgsmålet eller svarmulighederne.
- Afslut med Gem undersøgelse og vis i session.

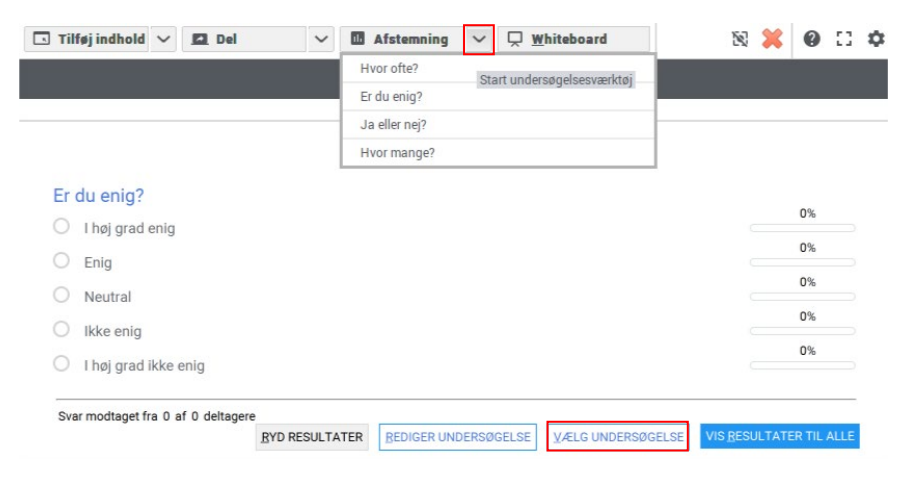

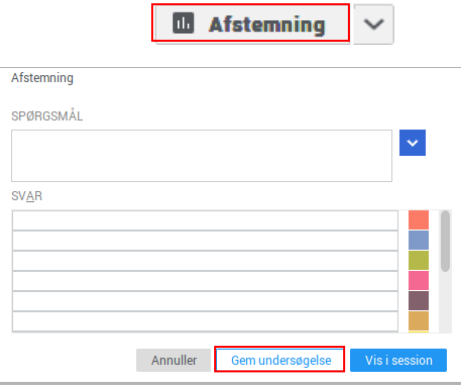

**CAMPUS** 

#### Hvis du vil oprette **egne spørgsmål**:

- 1) Klik på Afstemning
- 2) Opret de ønskede spørgsmål og svarmuligheder i pop-up boksen
- 3) Vælg Gem undersøgelse og Vis i session

### **Brug whiteboards til forklaringer eller brainstorm**

Du kan vise et whiteboard i mødet, som kan bruges til eksempelvis brainstorm eller forklaringer.

- Du bestemmer, om alle kan bidrage, eller om det kun er dig som mødeleder, der må tegne.
- Du kan lave en række forskellige elementer på tavlen: pile, streger, figurer, tekst og symboler.
- Du kan gemme tavlen ved at klikke på diskette-ikonet, så den bliver en del af optagelsen, hvis sessionen optages. Det gemte whiteboard kan også være et element i en dagsorden. Du kan cleare tavlen ved at klikke på kryds-ikonet.

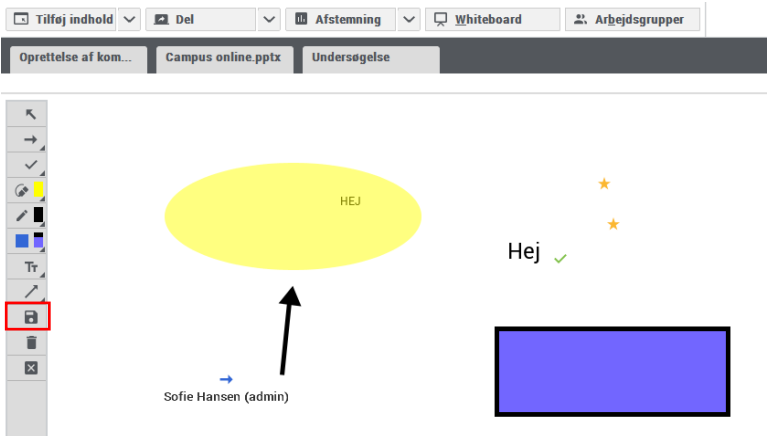

**CAMPUS** 

### **Opret arbejdsrum til gruppearbejde**

Du kan sende deltagerne ud i mindre grupper, hvor de skal arbejde med et emne. **OBS:** *Denne funktion er kun mulig, hvis det er en virtuel klasse eller et webinar.*

Først skal rummene oprettes. Tryk på Arbejdsgrupper, vælg antal rum, der skal oprettes og tryk på *Opret grupperum*:

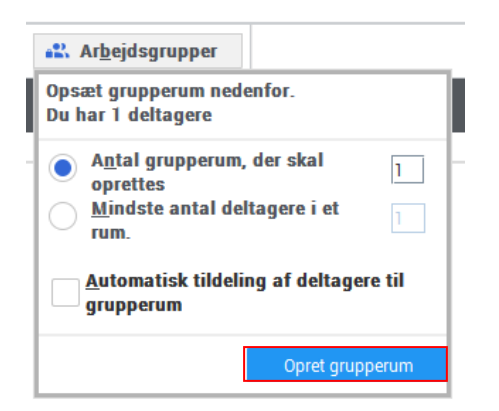

Herefter vil grupperummene poppe op på skærmen. *Mødelokale* er det oprindelige møderum til alle deltagerne, og nedenunder vil grupperummene fremgå som Rum1, Rum2 med videre.

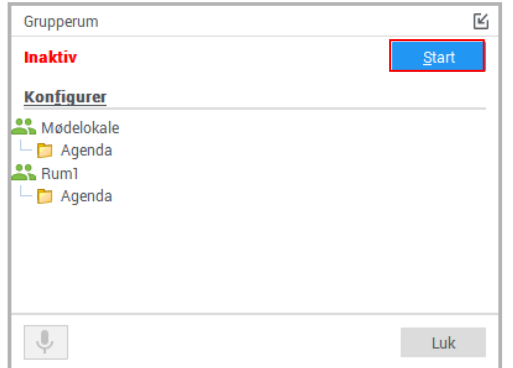

#### **Dagsorden og indhold i grupperummene**

Ved at højreklikke på et grupperum, kan du tilføje indhold eller et dagsordenspunkt eksempelvis en opgave til gruppen. Du bestemmer, om alle skal have den samme opgave eller forskellige opgaver. Højreklik på rummet, tryk på *Vælg Indhold* og vælg det indhold, du vil tilføje.

#### **Flytning af deltagere**

Du kan flytte deltagerne ud i grupperummene ved at trække dem ned i grupperne eller højreklikke på en deltager, og vælge *Flyt deltager* til og vælge et grupperum.

Klik på *Start*, når indhold og deltagere er fordelt.

- Du kan gå ud i de forskellige rum ved at højreklikke på rummets navn og vælge *Gå til rum*.
- Når du vil tilbage til fælles rummet, højreklikker du må det øverste mødelokale og vælger *Gå til rum*.

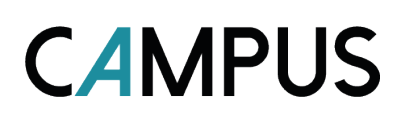

Deltagerne i grupperummene kan se det, der er lagt ind i rummet. De har samme funktioner som en mødeleder og kan selv bruge whiteboards, lave afstemninger og dele indhold i grupperummene.

#### **Afslutning af grupperum**

Når i er færdige i grupperummene, og alle har gemt deres ting, kan du som mødeleder kalde alle tilbage til det oprindelige møderum ved at trykke på *Stop*. Så kan I i fællesskab præsentere og se de ting, der er lavet i hver gruppe.

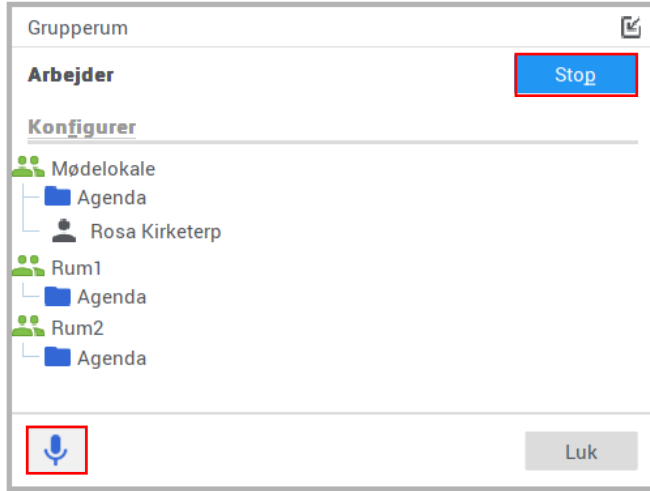

• Du kan vælge at tale til alle grupper på en gang ved at klikke på mikrofonen i bunden.

#### **Optagelse af session**

For at optage sessionen, tryk på *Start* . Sessionen kan pauses undervejs, og optagelsens sluttes ved at trykke på *Afslut*.

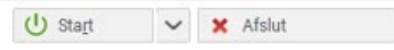

Når mødet afsluttes vil følgende boks komme frem. Vælg: *Opret e-mail efter arrangement* og *Afslut*

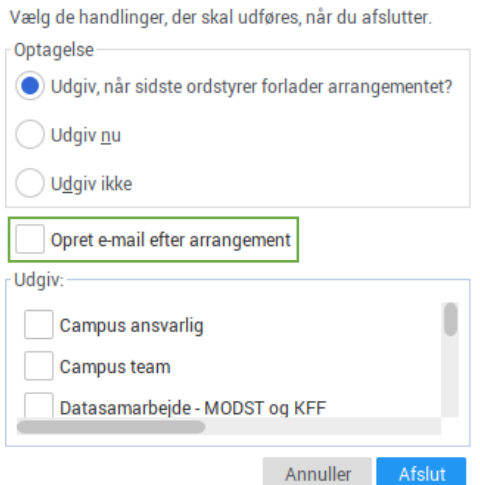

I den mail, der fremsendes efter mødets afslutning, er der et link til optagelsen af mødet.

#### **Interaktionsikoner**

Deltagerne kan angive ikoner undervejs, som holder interaktionen i gang i mødet. Dette er særligt brugbart, når man ikke kan se hinanden. Det er en god indikator for mødelederen til at fornemme, om deltagerne følger med, eller om der er enighed.

- Række hånden op: Vil spørge eller tilføje noget til det, der bliver sagt.
- Flueben: Vise at man har forstået spørgsmålet eller er enig.
- Kryds: Vise at man ikke er enig.
- Smiley: Vise at det er en god nyhed, det gør mig glad, eller jeg griner.
- Klappe: Vise at man er begejstret for det, der bliver sagt.
- Ikke til stede: Vise at man er midlertidigt ude af møderummet.

Mødeleder har mulighed for at cleare ikonerne undervejs, og deltagerne kan selv fjerne ikonet igen, når det ikke er gældende mere.

#### **Deltagere i mødet**

Under interaktionsikonerne kan du se en oversigt over deltagerne til mødet, hvorvidt de har tændt deres mikrofon, delt deres skærm og de ikoner, de har angivet.

I bunden kan du også se antal deltagere til mødet ved de to grønne ansigter.

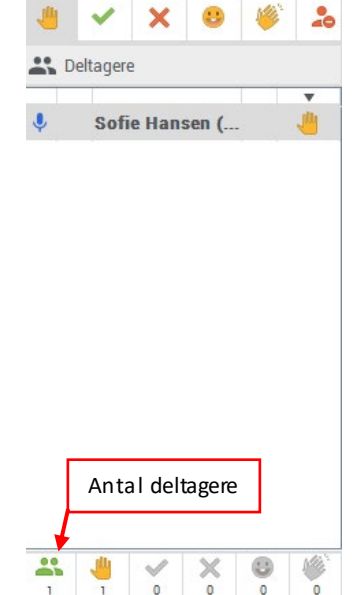

**CAMPUS** 

### **Chatfunktion**

Undervejs i mødet er det muligt for deltagerne at skrive i chatfeltet i nederste venstre hjørne.

Ved pilen ud for 'Alle' kan det vælges i drop-down menuen, om beskeden skal kunne ses af alle mødedeltagerne, eller om det kun er mødeleder/ordstyrer, der kan se beskeden.

Hvis man som mødeleder eller ordstyrer klikker inde i chatteksten, så er der disse muligheder:

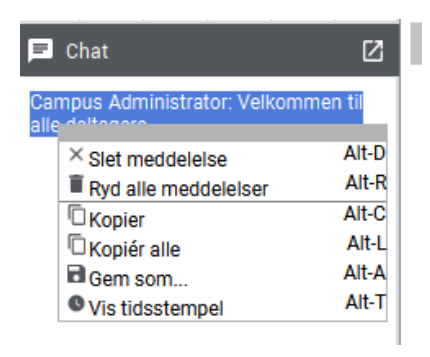

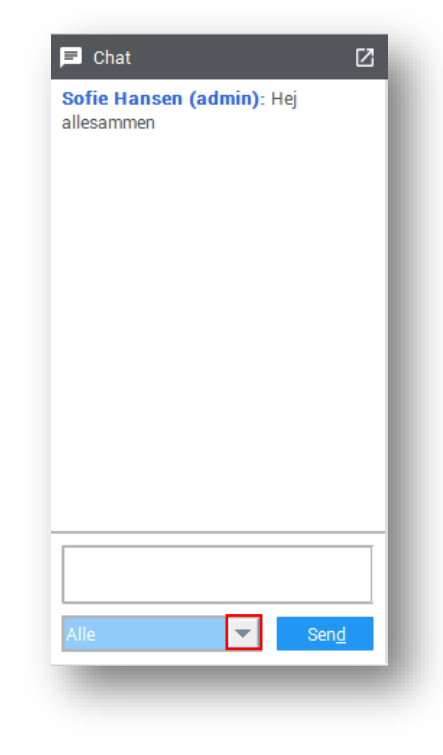